## **The time on my camera was incorrect - how do I change it?**

- 1. Make sure you are in Grid view.
- 2. Find a photo for which you know the correct time, and note that time down we'll call this the 'known time' photo for the moment.
- 3. Select all of the photos that need the time-stamp changed.
- 4. Click on the thumbnail of the 'known-time' photo that we identified in step 2, making that photo the active (most-selected) photo without deselecting the other photos.
- 5. Go to Metadata menu > Edit Capture Time… and this dialog will appear.

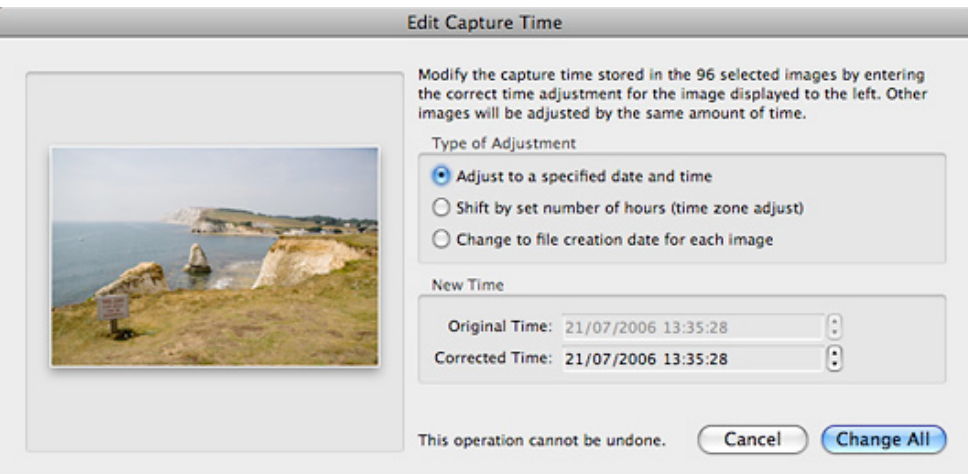

- 6. Choose the first option 'Adjust to a specified date and time' as this allows you to change by years, months, days, hours, minutes or seconds.
- 7. Now, in the Corrected Time field, input the correct time the time you noted down earlier for the 'known-time' photo that you can see in the dialog. You

can select each time-stamp section (hours, minutes etc.) individually, either by using the arrows or typing the time of your choice.

8. Click Change All.

While not entirely obvious, when changing the time stamp of a series of photos, the active (most-selected) photo will be set to the time you enter in step 7, and the rest of the photos will be adjusted by the same incremental time difference  $-$  it won't set them all to the same date and time. That applies whether your active (most-selected) photo is the first in the series or not.

For example, if you have selected 3 photos, and you know the correct time for the middle one is 16:26, that photo will be the 'known-time' photo identified in step 2. The others will be adjusted by the same time difference.

So you would have:

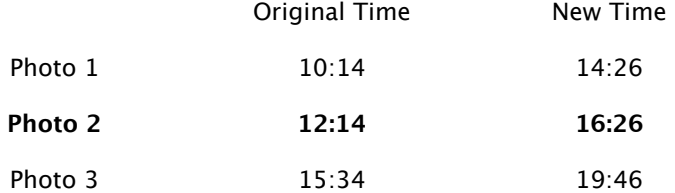

If you make a mistake, the original time stamp is stored in the catalog, and you can return to the original time stamp by using Metadata menu > Revert Capture Time to Original.

A couple of additional points to note when changing times in Lightroom…

The updated capture time is stored in the catalog, and if you write to XMP using Ctrl-S (Windows) / Cmd-S (Mac), it will be written to the metadata of the file too.

**Excerpt from Adobe Lightroom 2 - The Missing FAQ by Victoria Bampton Available from [www.lightroomqueen.com](http://www.lightroomqueen.com)**

In version 1, for proprietary raw files, most metadata is written to an XMP sidecar file, however the updated capture time is written back to the raw file itself, changing the modified date of the file. That shouldn't cause any problems as it's only written to the metadata file header, and doesn't affect the raw image data itself, however it is a point of concern for some people who they feel that the raw files should never be touched in any way.

For that reason, in version 2, there is a setting in Catalog Settings > Metadata panel to allow you to choose whether the updated time is stored only in the catalog, exported files, and XMP sidecar files, or whether it can be updated in your original raw files. JPEGs are updated when you write to metadata, regardless of the setting used.

**EXIF** 

Write date or time changes into proprietary raw files.

Warning: Writing date changes into proprietary raw files will alter the contents of the raw file.

See ' What do the different options in the Edit Capture Time dialog do?' on page 156 and 'How do I sync the times on two or more cameras?' on page 157